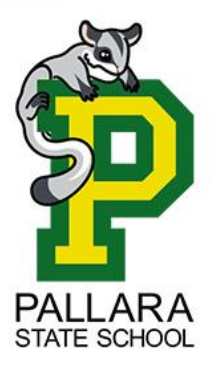

**Please complete this on your child's computer to allow access during school time.**

**This is important and speeds up the "onboarding" time.**

## **How to remove device out of "S Mode"**

**1.** Click on Windows Start **button (Bottom left of the screen)** > Click Settings  $\ddot{\otimes}$  on the left hand side above the power button > Select the System tab on the left hand pane.

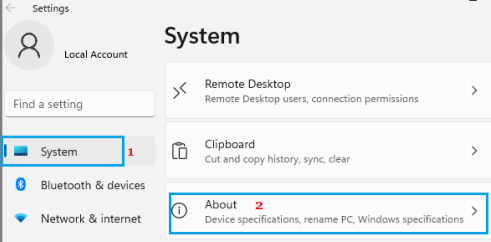

**2.** On About screen, scroll down and click on Product key and Activation tab, located under Related Settings.

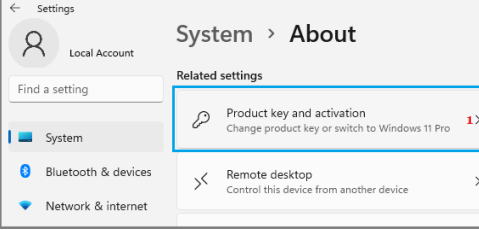

**3.** On the next screen, expand the S Mode entry and click on Open Store button.

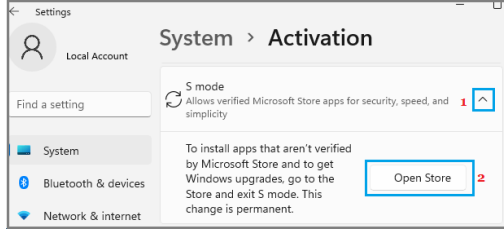

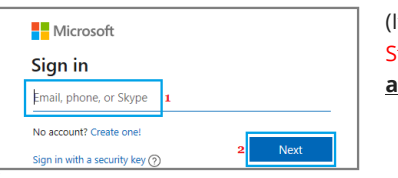

(If you are not signed-in to a Microsoft Account, you will be prompted to Sign-in to Windows Store using your Microsoft Account. **This is your personal account and not your student's school account**)

**4.** On the next screen, click on the Get button to switch your computer out of S Mode.

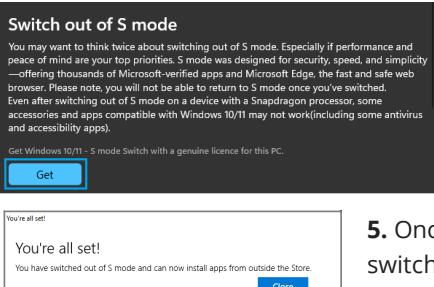

**5.** Once S Mode is switched OFF, you will see a pop-up, confirming that S Mode has been switched OFF and you can now install Apps from outside Microsoft Store on your computer.

If you require any help, please email the school's IT Department[: helpdesk@pallarass.eq.edu.au](mailto:helpdesk@pallarass.eq.edu.au)

## **\* What is windows "S Mode"?**

Windows 11 S Mode enhances the security of your device by limiting App downloads to Microsoft Store, effectively blocking installation of all third-party Apps & Programs on your computer. This includes the Education Queensland software required to setup the device on the EQ network.